③ 日付の上に、任意の画像を挿入しましょう。

※下図の画像は例です。ご自分で任意の画像をご用意ください。

(本書では、下図の画像は提供していません)

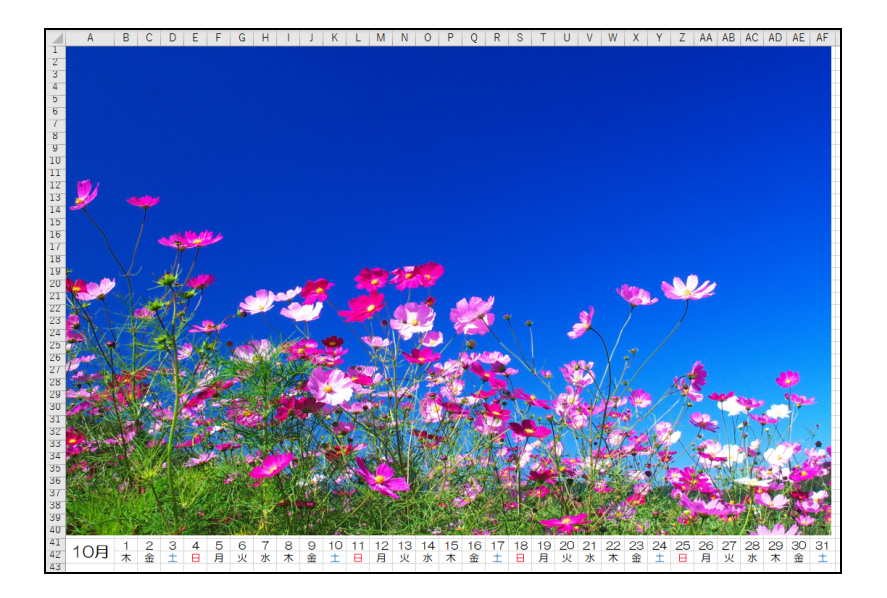

④ 印刷画面で、用紙の設定を次のとおりに変更しましょう。

- ・印刷の向き ·········· [横]
- •拡大/縮小  $\cdots$   $\cdots$  [95] ~ [105] (%)
- ・余白 ················ 上下左右とも[0.5]
- ・配置(ページ中央) ·· [水平]と[垂直]

⑤ 印刷しましょう

⑥ 「写真入り横向きカレンダー」と名前を付けて保存しましょう。

## 第6章 他のソフトからデータを取り込む

本章では、他のソフトで作成したデータ(年賀状ソフトの住所録など)をエクセ ルに取り込む手順を学びます。

## 【完成例】

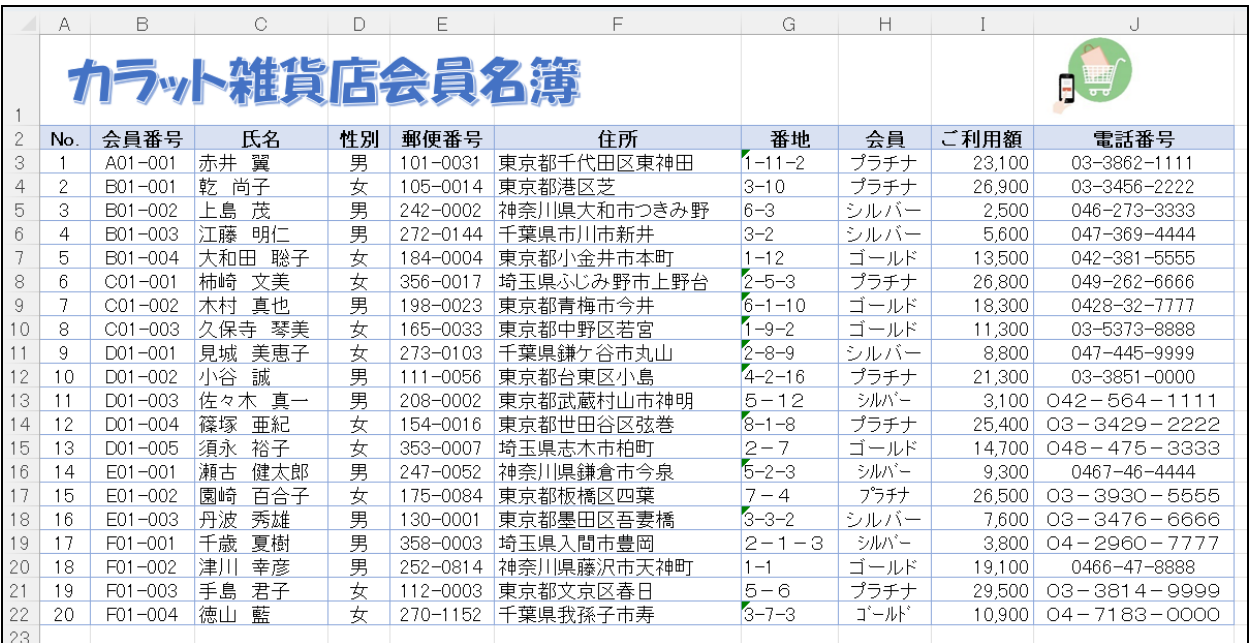

次ページから、手順に沿って作成していきましょう。

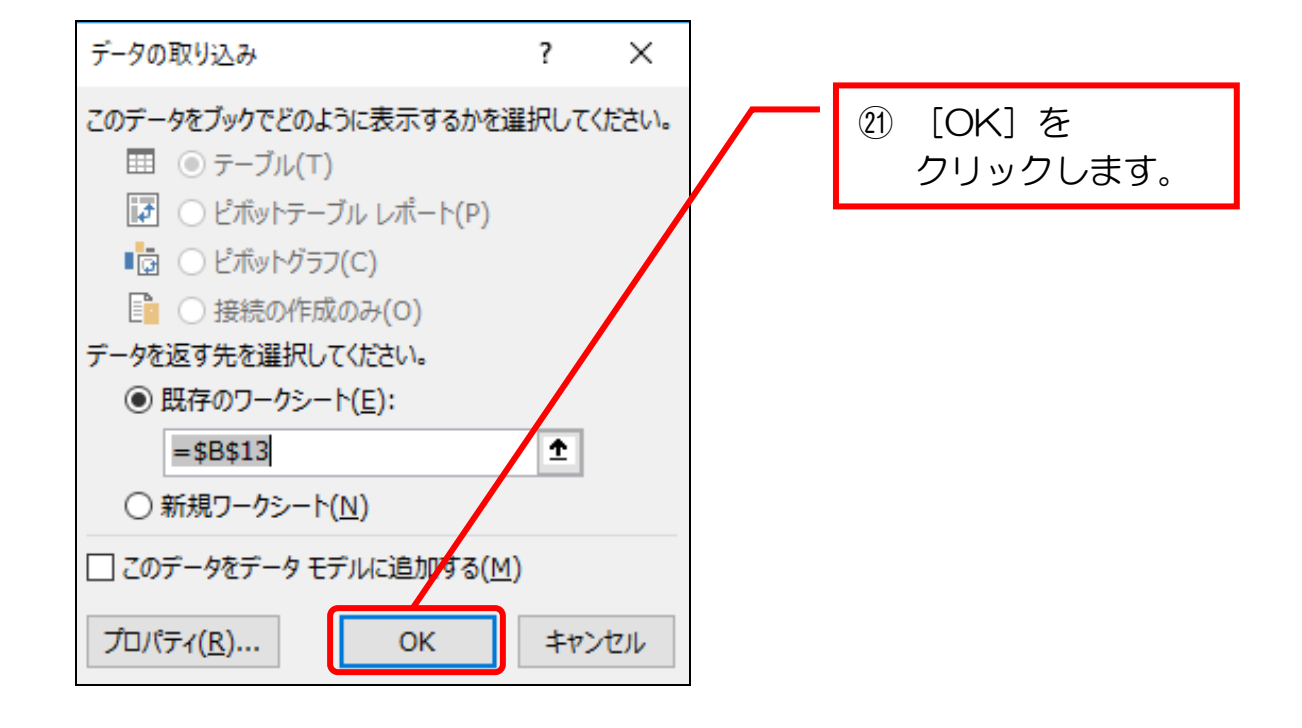

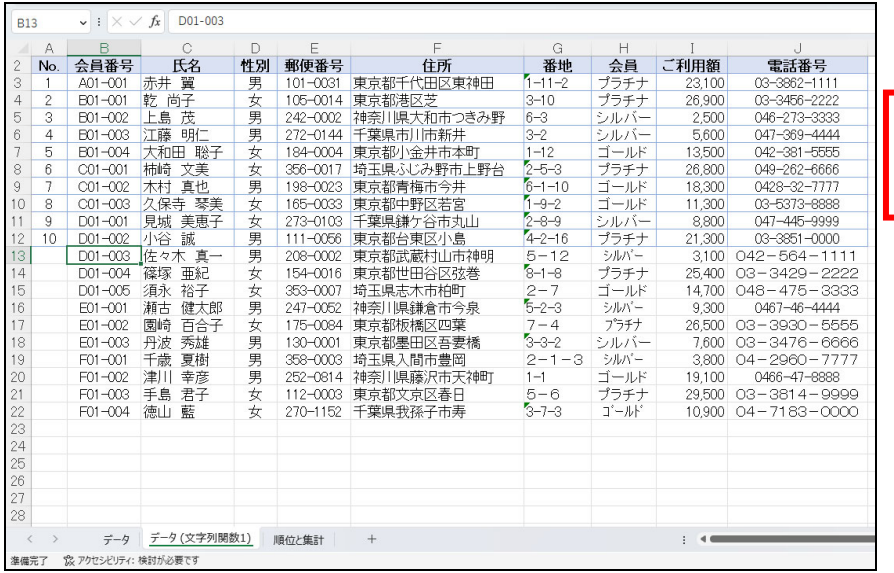

㉒ データが取り込ま れました。

## ● 表を編集する

① セル A13 からセル A22 まで、連番を追加しましょう。

② 12 行目全体の書式をコピーして、13~22 行目に貼り付けましょう。

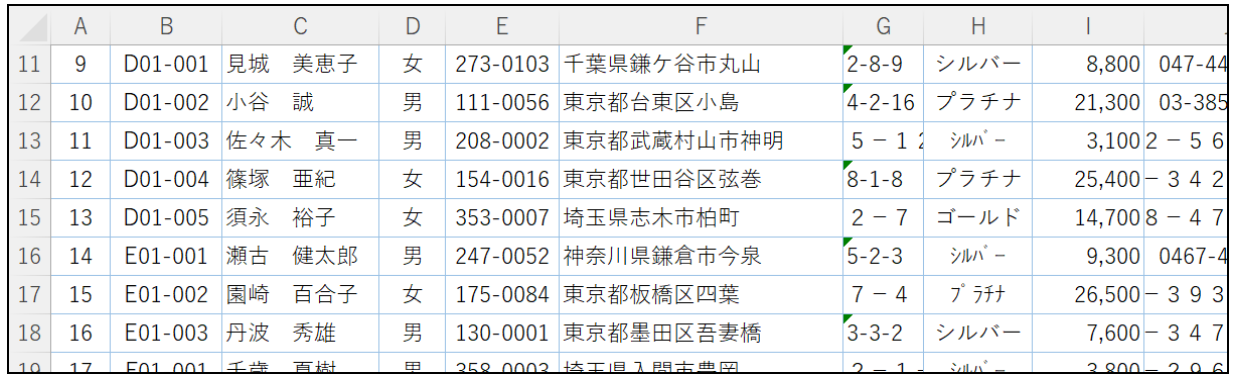

③ G 列と J 列の列幅を自動調整しましょう。

④ 上書き保存しましょう。

※ G列、H列、J列の文字列が、全角/半角混在しています。 これらについては、「エクセル中級プラス(2)」のテキストで学習します。